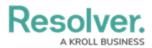

## Add a User to a User Group

Last Modified on 12/21/2020 6:28 pm EST

Incident Management relies on user groups to define user permissions and responsibilities in the app.

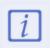

The Core Administrator can create users only. It is not to be confused with the Administrator (Incident Management), who can view incident objects and manage library objects.

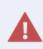

If your organization is synced with LDAP, any instance of adding or removing users to a user group will need to be done from LDAP itself. If made in Core, any changes could be reverted during the next LDAP sync.

## To add a user to a user group:

- 1. Log into a user account that has access to Administration.
- 2. Click the  $rac{1}{63}$  icon in the top bar > **User Groups** in the **People** section.
- 3. Click a user group.

| RESOLVER                       |   | $\oplus$ | Q           |       |  |  |  | 000      | (ĝ)   | ?    | Ω |
|--------------------------------|---|----------|-------------|-------|--|--|--|----------|-------|------|---|
| People                         | ~ | Users    | User Groups | Roles |  |  |  |          |       |      |   |
| Admin <b>: Edit User Group</b> |   |          |             |       |  |  |  |          |       |      |   |
| Incident Owner                 |   |          |             |       |  |  |  |          |       | Sala |   |
| Users                          |   |          |             |       |  |  |  |          |       |      |   |
| Search for User(s)             |   |          |             |       |  |  |  | ~ +      |       |      |   |
| Beau Fromm                     |   |          |             |       |  |  |  | INACTIVE | ADMIN | ж    | 8 |

The Edit User Group page.

- 4. Click the **Users** search field and start typing a username, then click the desired user.
- 5. Click Add Selected.
- 6. Click Done.